## **VISTA Application Instructions**

1. Go to www.americorps.gov.

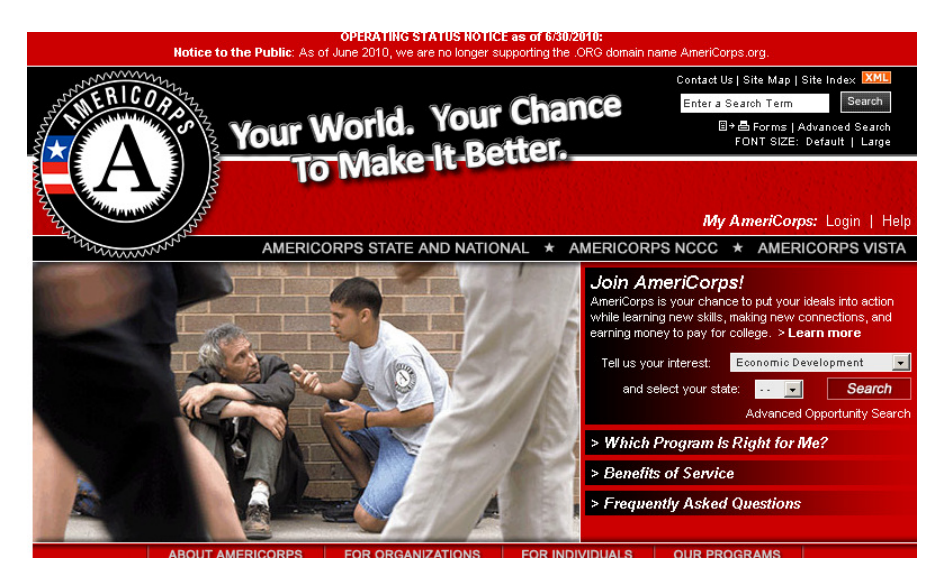

- 2. Click on "Advanced Opportunity Search." You will find the link in the box where it says "Join AmeriCorps." It is on the bottom right of the text box.
- 3. Once you click on "Advanced Opportunity Search," the following window will appear.

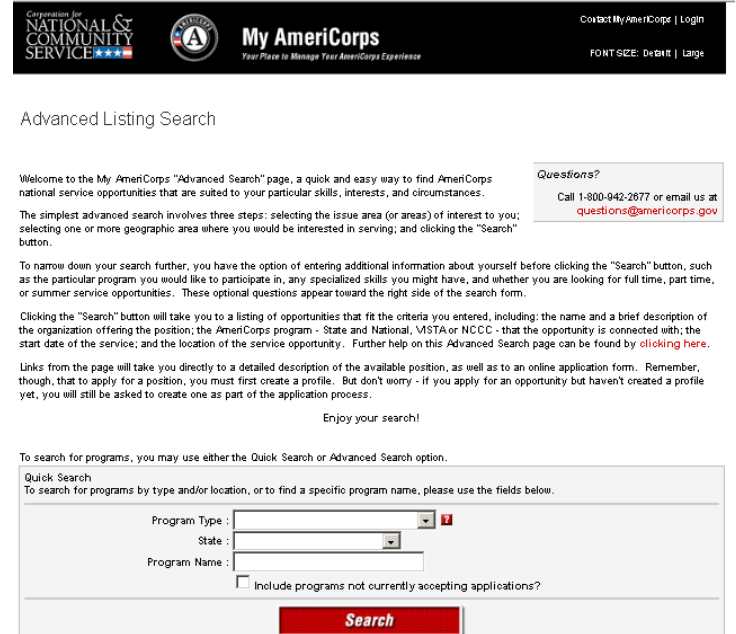

4. Enter the following information in the fields. Once you do so, click "search."

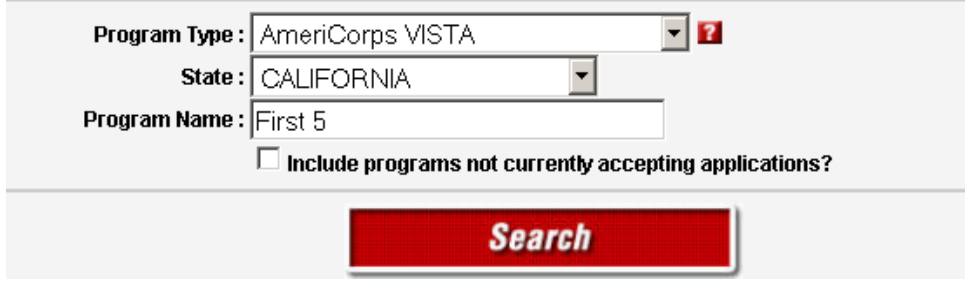

5. You will then be taken to the next page. On this page, select the position to find out more information and/or to apply. It will look something like the below (only the positions we are currently recruiting for will appear).

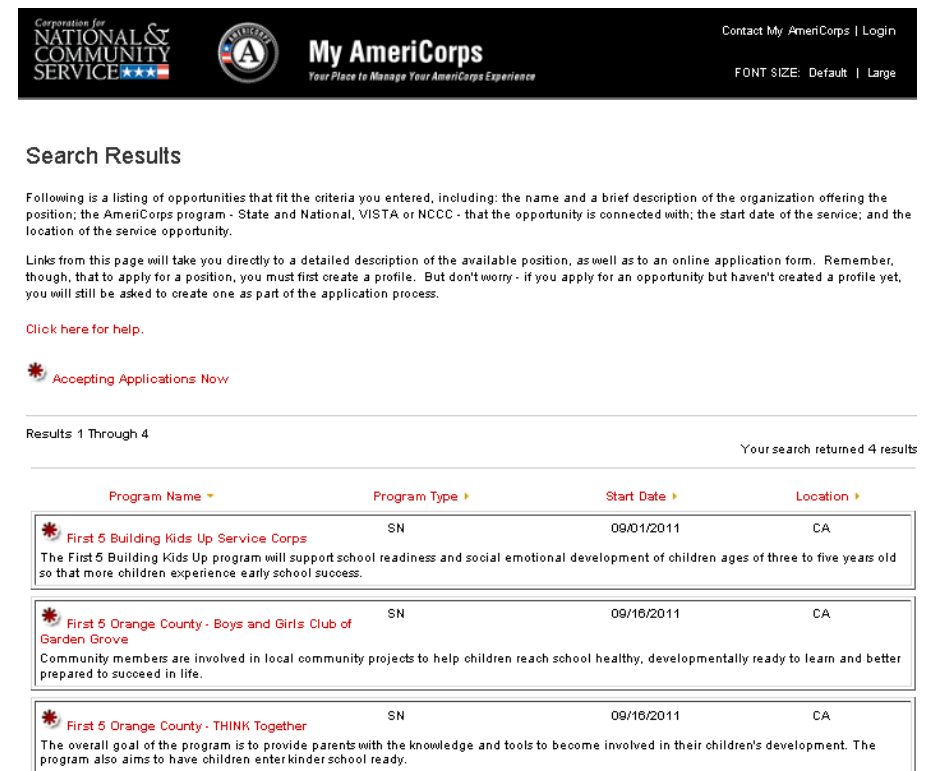

6. Once you do so, it will bring you the main page for the listing you selected. At the bottom of the page, you need to click on "Apply Now."

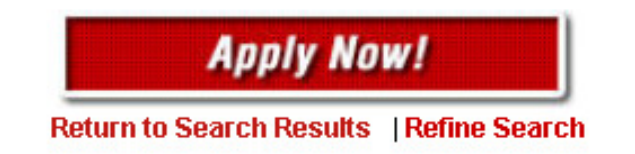

7. You will know that you correctly submitted your application by going to your MyAmeriCorps portal. Your application should show as "submitted."